# **Link Employee Records**

The Link Employee Records feature allows you to view and link employee profiles that have the same Social Security number and belong to the same person.

Perform will display a list of tables that represent employees who have the same SSN in multiple profiles that exist within the individual client ID or across the Company relationship. If the employee profiles represent the same person, you can easily manage this by linking them together in Perform.

Linking records will automatically update each record with demographic information that is selected by the user to reflect the most accurate information for the employee. The updates will apply to all individual profiles, ensuring that the employee data is consistent across each profile. Additionally, any future changes to this information will automatically apply to all profiles within the relationship that are associated with that SSN.

Alternatively, profiles that have the same SSN in the Company relationship but have different demographic information setup among the profiles may not be the same person. This feature will allow you to view those employees and easily correct their SSN as needed.

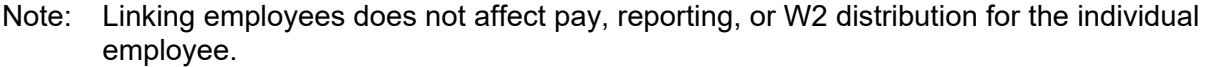

Note: If you use workflows to manage changes to Personal and Contact information and have pending changes, Perform system hides employee tables for that SSN record until the changes are approved.

#### **In this job aid:**

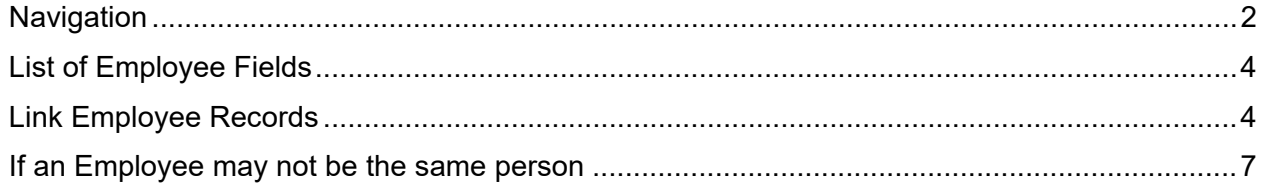

Note: The Link Employee Records banner appear only if the user has one of these roles in all clients in the company: Full Access or Company Administrator. It is also available to Paycor Specialists.

## <span id="page-1-0"></span>**Navigation**

If your company has employees that need to be linked, a banner will be accessible from within the **Manage Employees** area of Perform. The Link Employee Records page will show a list of employee tables containing records who may be the same person. See pages 3 to 6 for list of all demographic records that may exists for each table, as well as steps you can take if these employees are not the same person.

See the grid below to get familiar with the new Link Employee Records:

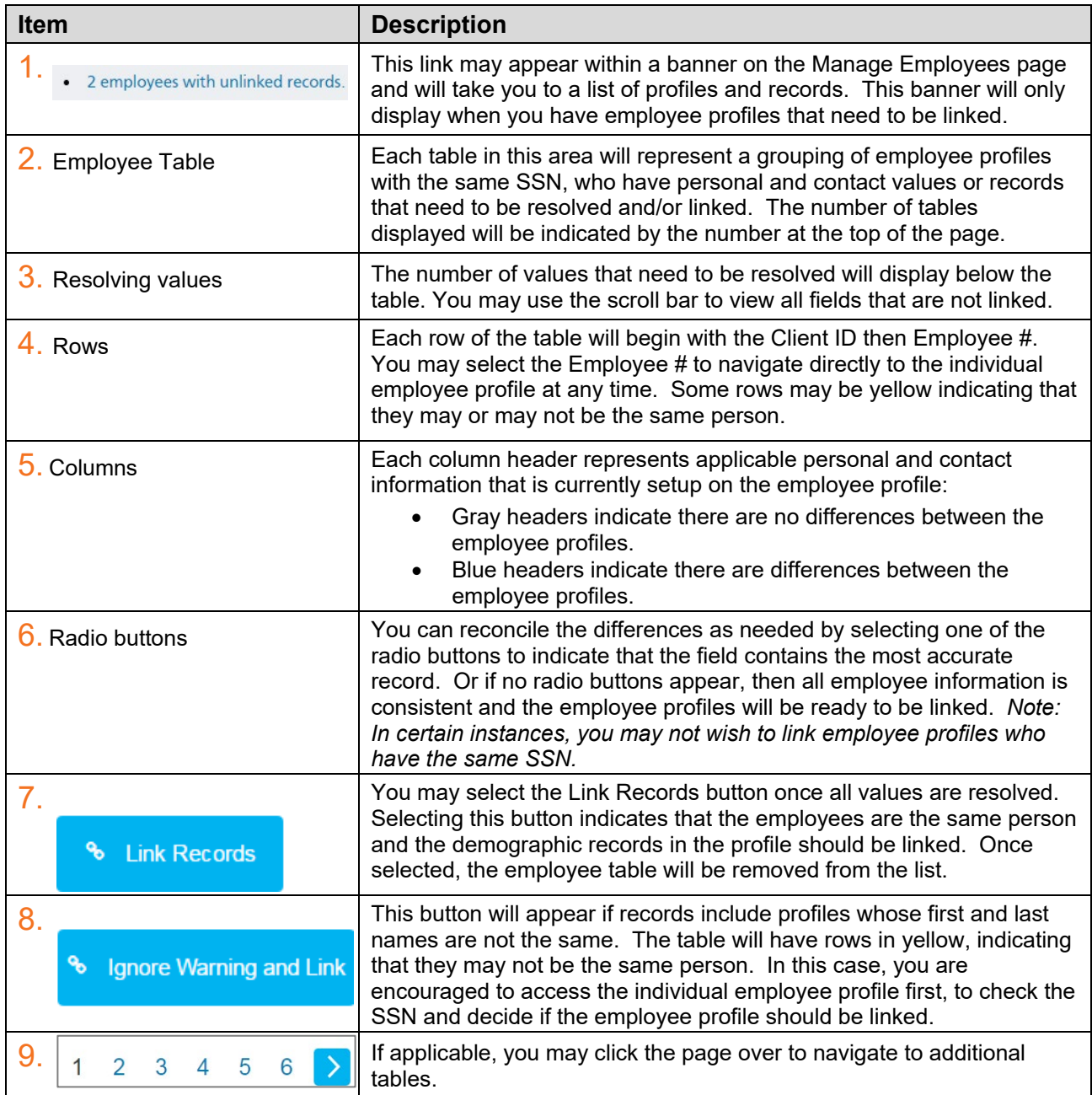

#### **Screenshots are available on the next page**

<span id="page-2-0"></span>Note: Once records are linked any future updates to personal and contact information will automatically apply to all profiles associated with that SSN within the Company Relationship.

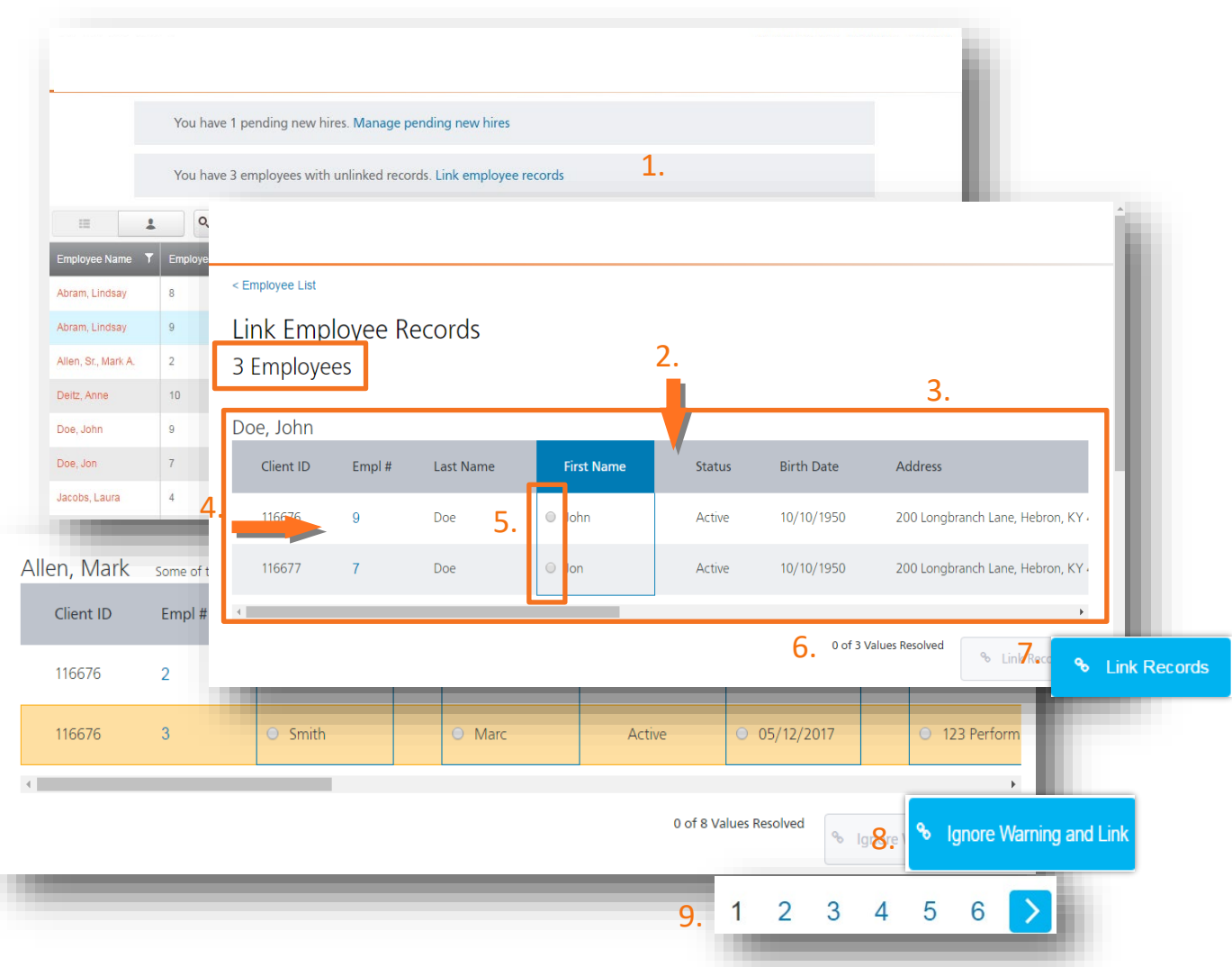

### **List of Employee Fields**

These fields are located on Personal Information or Contact Information pages of the individual profiles within Manage Employees.

- Phone Number
- About Narrative
- Skills listing
- Prefix
- Birth Date
- Marital Status
- First Name
- Status
- Age
- <span id="page-3-0"></span>• Address
- Ethnicity/Race
- Legal First Name
- Social Security Number
- Disability
- Middle Name
- Veteran
- Last Name
- Tobacco User
- Accredited
- Maiden Name
- Suffix
- Home Phone
- **Gender**
- Emergency contact information

# **Link Employee Records**

Follow these steps to perform this task:

- 1. In the **Manage Employees** area of Perform, click the **employees with unlinked records** link. The **Link Employee Records page** appears.
- 2. Select the most up to date value in each **blue** column of the table. Scroll to the right to see all available record information. One value in each blue column must be selected. If there are multiple pages, navigate to each page and select the most up to date values for all listed employee records.
	- If there are no differences between records, simply click **Link Records**. Perform will link the employee records or "profiles" and keep the personal and contact information in sync from this point forward.

Note: If warnings are indicated for the employee, you may choose to ignore them by selecting the **Ignore Warnings and Link** button.

- 3. When you've finished selecting values, click the **Link Records** button. (This button will be disabled until all required values in the table are resolved). A confirmation message will appear on the screen informing you how many employee records have been linked. Perform will keep the personal and contact information in sync from this point forward.
- 4. If you have Paycor's Benefit Advisor application, a **Select Position for Benefits** option will appear for each employee you just linked. Select the employee position that should be linked to their benefits from the drop-down list and click **OK**. Perform will keep the personal benefit information in sync from this point forward.
	- In Perform, each employee in a company has a "profile" where you can view a summary of all their information. If an employee has multiple positions in a company that have been linked, each position becomes a separate profile that you can easily navigate between in Perform. *You are deciding here which employee profile will display the benefits information on the employee's Position page in Perform. You can edit which position is linked to benefits at any time on this page.*

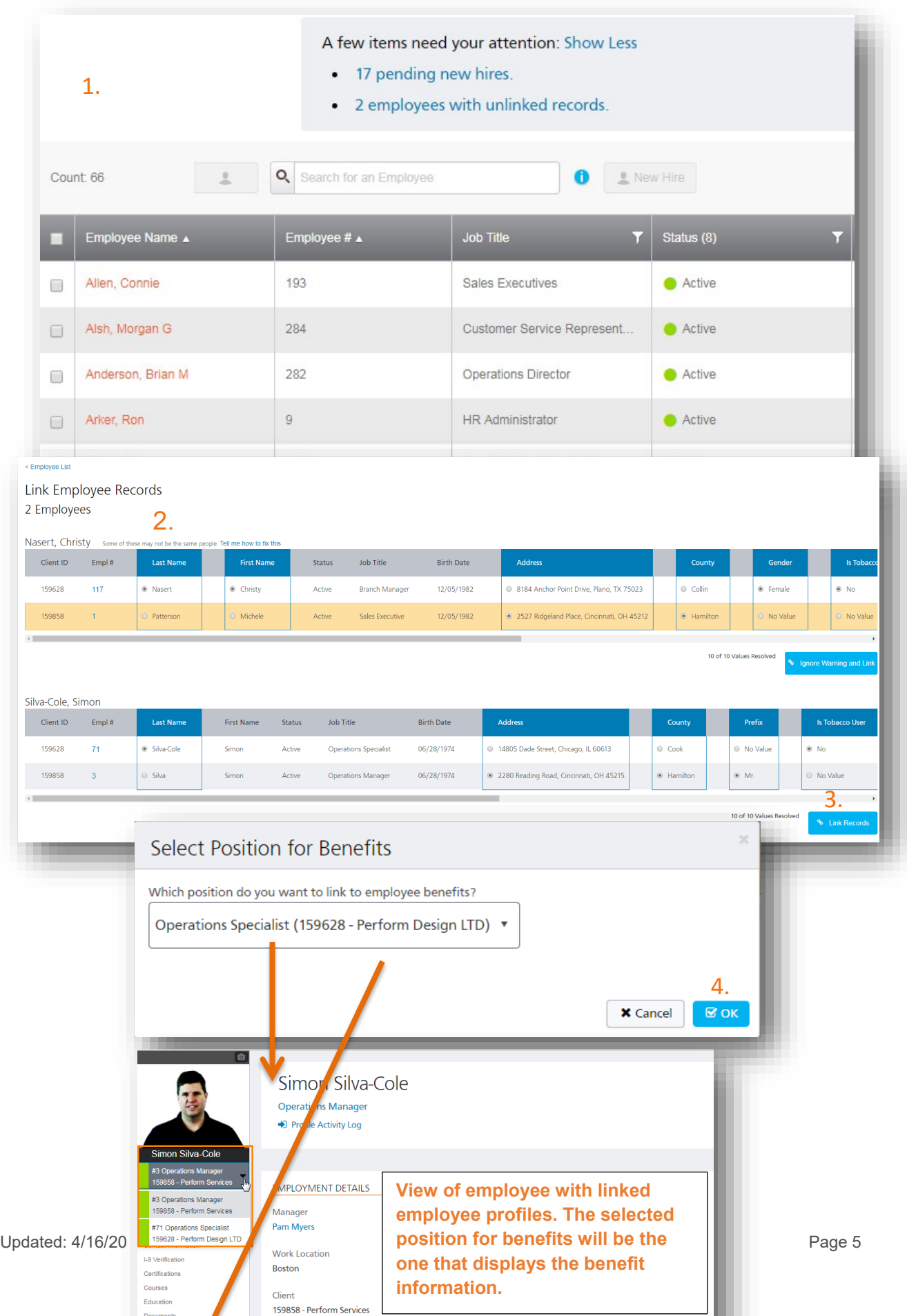

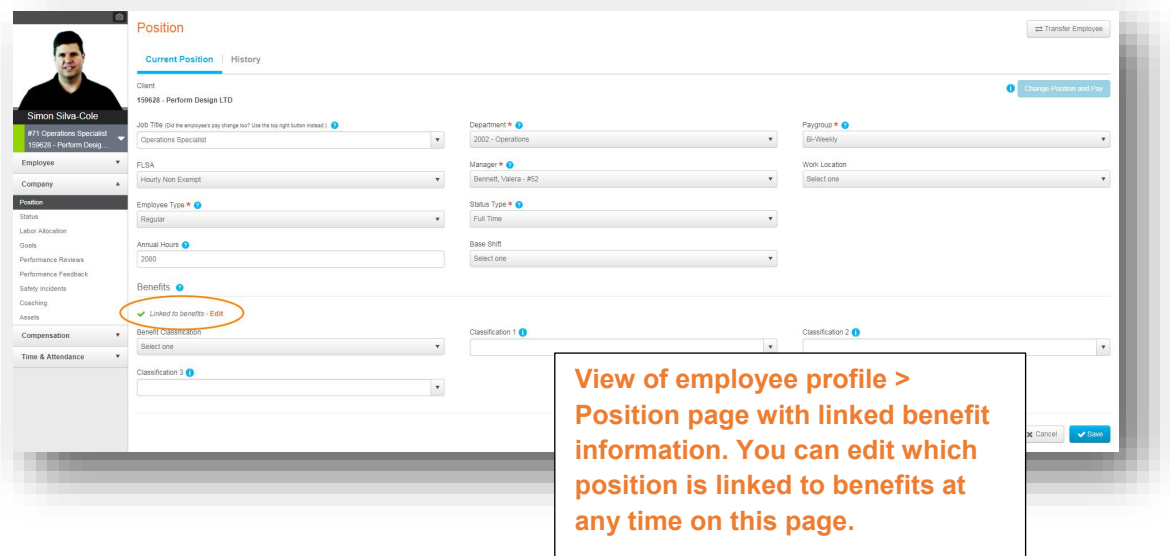

- Note: You may also access the profiles from this area to correct duplicate Social Security Numbers. (Employee tables that exceed 99 profiles with the same SSN will not display in this area).
- Note: In the rare case that an employee table contains data for more than 99 profiles with the same SSN, this banner will display:

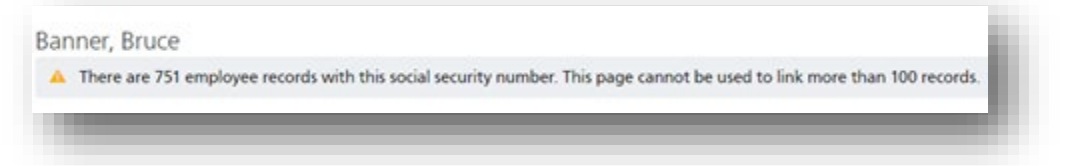

You must access the employee profiles individually to correct the SSN as needed. If you need assistance, please contact your Specialist for a listing of all employees that are affected.

### <span id="page-6-0"></span>**If an Employee Might not Be the Same Person**

Perform will indicate that records in the tables may not be the same person with yellow rows. If you wish to check the individual profiles before making changes, you can quickly navigate to and from any individual profiles from within this area.

Follow the steps below to do this task:

1. If the profiles are **not** the same person, click **Tell me how to fix this:** you may need to edit the SSN on the individual profile.

Note: You may edit SSN if you have been previously configured with the appropriate access in Perform.

- 2. For any tables displayed in this area, you may click on the **Empl #** link to be navigated directly to the employee's **Personal Information** page to view or edit the SSN.
- 3. Click **Link Employee Records** at the top of the page to go back to the list of tables.
- 4. If the profiles **are** the same person, correct the values in the table. Follow the steps on page 4 and select the **Ignore Warning and Link** or (Link Records button) once all values are resolved. (These buttons will be disabled until all required values in the table are resolved).

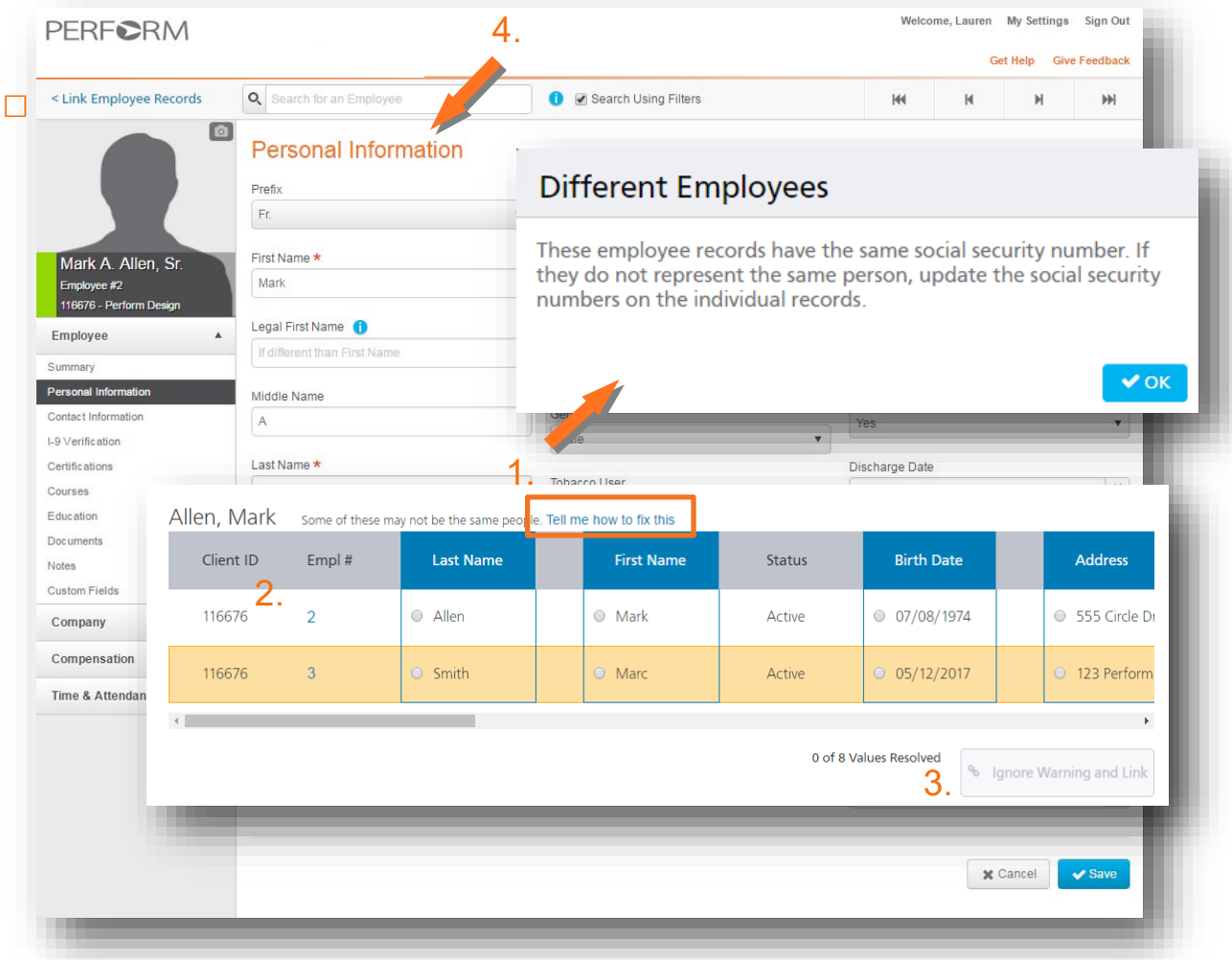